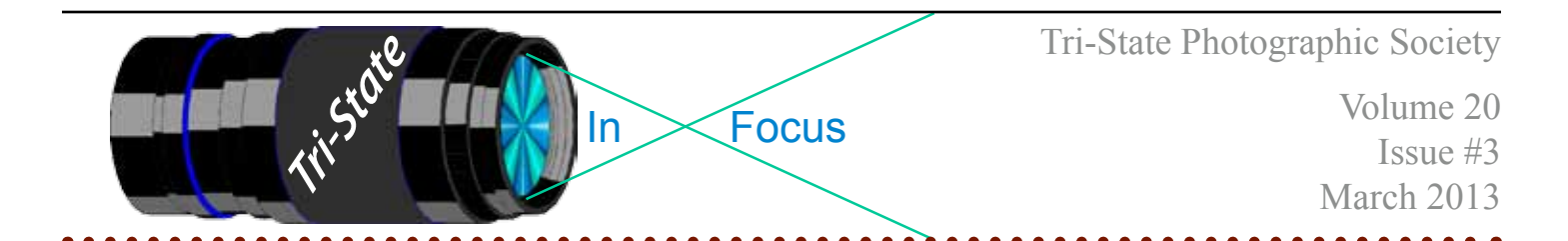

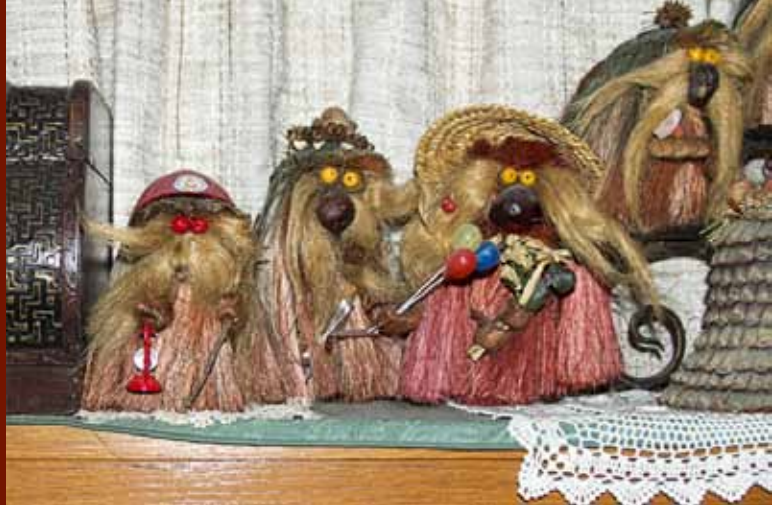

**Color Profile: sRGB IE91966-2.1**

**Color Profile: Adobe RGB 1988**

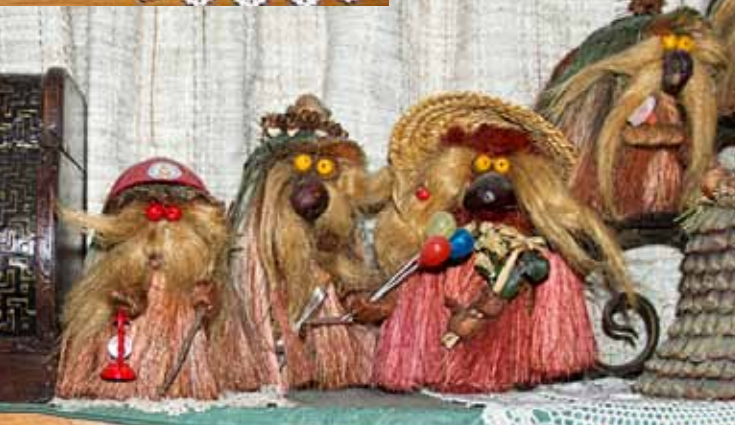

**Color Profile: ProPhoto RGB**

Crazy Trolls by Donna Loughry Canon EOS 60D, F5.0, 1/60, ISO 400

Member of Photographic Society of America

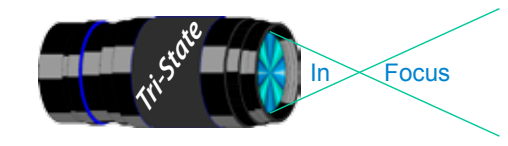

# Tri-State Photographic Society In www.tristatephotographicsociety.com

Volume 20, Issue #3, March 2013

# **On the Cover To Print Or To Display…That Is The Question.**

I've been hearing over and over during the Digital Projection Images (DPI) part of our competitions: "That is not what I saw at home." And I have been a very disappointed when I've displayed my images with DPI.

For my part, I've been disappointed with the color. It was not quite what I expected. I've ruled out the laptops and display calibration since this was happening even at the Extension Center. The only thing left is Color Management. For some of you this is a Huh! What's that? For others it is a "Here we go again!"

Briefly Color Management is the way the computer converts the image you have taken using Red/Green/ Blue(RGB) from the sensors in your camera & monitor to, usually, the Cyan/Magenta/Yellow/Black(CMYK) of your printer. This conversion can upset the colors in your image. This conversion uses "profiles" (*Name*.icc) which are pieces of code/plugins that contain the complicated conversions of one color to another.

Basically there are three color profiles that I will be addressing here, although there are many, many more. The color profile you use depends on the output you want – printer & paper, internet, or digital projection. This article addresses digital projection.

The three color profiles used most often are sRBG IE91966-2.1, Adobe RBG 1988, and ProPhoto RGB. There is not enough space here to go into great detail. You can do that by searching for "color management" on the computer. Note to remember: A simple definition of gamut can be thought of as the subset of colors from the set of real world colors.

The oldest of the three is "sRBG IE91966-2.1." This was originally proposed as the color profile that would most *approximate* the colors on most monitors with the colors we see in the outside world. This is the profile that is used by most monitors, laptops *and* our digital Projector. The gamut of this profile is about 35% of the real world colors. And it has a tendency to emphasize the yellow color spectrum.

Adobe RGB 1988 was developed by Adobe for the purpose of converting the RGB monitor colors to the CMYK Colors for the printer. It has a wider gamut than the sRGB above. It has a tendency to deaden/flatten purples & reds but emphasizes cyans & greens.

ProPhoto RGB was developed by Kodak. (from Wikipedia) " It offers an especially large gamut designed for use with photographic output in mind…. encompasses over 90% of possible surface colors …and 100% of likely occurring real world surface colors." It has a tendency to be lighter more saturated, with more yellows and reds.

On the front page are three images. Each is an image using one of the three color spaces. You should be able to see the difference online but may not be able to see that difference in print as they will be converted by the printer software from RGB to CMYK.

Based on my experimentation with these three profiles, you need to determine the way you are going to ultimately display your image and set your profile *before* you start processing your image - either in your camera or with software during pre-processing.

I've noticed that if I change the color profile after I've processed the image, I usually have to start processing all over again. For Print, I've been successful with using Adobe RGB 1988(or the appropriate paper profile). For DPI, use sRBG IE91966-2.1. I have not done a lot with ProPhoto RGB but plan to experiment with it in the future.

One of these days, I plan to display a series of three images on our projector so that we can see the difference.

Keep in mind: If the profile of the image is different from the projector's profile, colors are interpreted which can lead to disastrous results - i.e. "not what you expected."

*Donna*

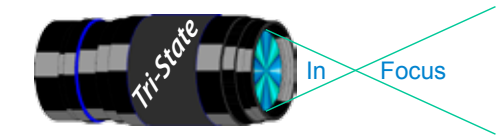

 Volume 20, Issue #3, March 2013 In www.tristatephotographicsociety.com

# **Getting Creative with Drops**

### **Overview**

Goal - Turn a drop of liquid into a lens that magnifies the object behind it.

### **Equipment**

Macro lens or equivalent Camera with Av/Aperture mode and Manual Focus. Tripod Liquid (see Liquid below) Stand for a Plate Plate for the liquid Design of some sort on paper or other small object. Light source.

*Several people ask for this as they could not be at the last meeting. It will also be put on the website under the How-to Section.*

*Donna*

Liquid – This should be able to form a rounded drop on the plate. Water is okay but flattens out. Glycerin forms a nice rounded drop - depending on the plate. 1 part water to 2-3 parts Glycerin is a compromise. You can use dropper bottles, spray bottles or a paint brush to apply.

Stand – This will hold the plate with the liquid.

 Four legs made from Legos was part of my original setup years ago and works well. As does a stand made from an erector set. Use whatever you have available. Ideally the legs should be non-reflective and/or dark. Should be about 2-4 inches high - higher for larger objects.

Plate - this goes on top of the stand.

Make sure this is *really, really* clean – dust, steak and scratch free! Glass is okay but, the water and Glycerin do flatten out a bit too much on it. Plastic is best – the more non-permeable the better. Water flattens out some but straight Glycerin forms a nice rounded drop.

Design – This can be anything from a scribble on a piece of paper to a small relatively flat object.

Light source – Bright defused light is best.

If diffusion is not used you will have shadows. Make sure this is the only source of light. All other sources will show up. A darkened room will hide all kinds of reflections from the legs of the stand.

Lens – A macro lens is the best.

If you use another lens, make you can focus at a very close distance. Experiment with it. If AF is on your Lens, turn it off. You need manual focus.

Camera – Set your camera to AV/Aperture Mode

Start out about F11.

Use Liveview if you have it.

Use a remote control if you have it or use a timer.

Tripod – You want your camera to point towards the Plate at about a 45 degree angle. Note: If you point is straight down, you will not be able to focus the entire drop.

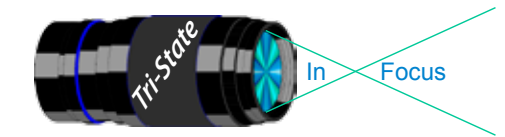

In www.tristatephotographicsociety.com

Volume 20, Issue #3, March 2013

# **Getting Creative with Drops - Cont.**

#### **Process**

- 1) Assemble your stand to hold your plate.
	- The legs should be about 2-4 inches tall.
	- I found 4 inches to be ideal for the small objects I used.
	- The shorter the legs, the less of the object you will see in your drop.
	- *Experiment*.
- 2) Place your object or design on the table at the feet of the legs.
- 3) Place your light source so that the object is lit but not the plate area of the stand.
- 4) Place your plate on the stand.
	- Put a single drop on your plate. (You can add more drops later.)
	- This will be used for setting up & focusing your camera.
- 5) Set your tripod so that the camera is pointing at the single drop.
	- If using a regular 50 mm lens with closeup lenses, use an angle of about 45 degrees.
	- If using a macro lens, you can use an angle of about 45 degrees up to about 90 degrees.
		- i.e. with 90 degrees you will be looking straight down at the drop.
	- *Experiment* with the lenses you have.
- 6) Attach your camera to the tripod.
- 7) Make sure your camera is set to Av/Aperture mode. Start with about F11.
	- Your depth of field is *very narrow experiment* by changing your aperture.
	- A large aperture will make the background image blurry.
	- A small aperture will make the background image sharper.
	- Distance from camera to plate should be less than 12 inches depending on your lens.
- 8) Move your object so that it is centered in the drop.
- 9) Manually set the focus on your camera so that the image in the drop is as sharp as possible.
- Ideally you want the background image on the table to be out of focus with the image in the drop as sharp as possible.

#### *Experiment*.

- Focus at this point is very important.
- 10) Take your shots with different apertures and different images. Add more drops in patterns or randomly. *Experiment*.

image, then you will need to turn the image 180 degrees during post-processing.

Note about the image – It will be reversed in the drop(s). If you are doing a flower that needs to be flower side up in the final

### Post Processing

Taking the pictures in raw will enable you to make more adjustments. I recommend Raw+Jpeg.

Because you are so close to the plate with the drop(s), you will see all scratches, streaks  $\&$  dust etc. in the glass or plastic. These will need to be removed.

The cleaner the plate is before you start, the less work you will need to do.

### Nature – How to do this in Nature.

Example: Find a branch with some flowers behind it. (Just after a storm is great.) Have a spray bottle of 1 part water to 2-3 parts Glycerin handy (for those times when the natural drop disappears.) You can carefully take a picture through the drop of the flowers behind the branch. By focusing on the drop, you will have the branch also in focus as well as the flowers behind the branch. Keep in mind the flowers will be upside down. Your camera angle towards to drop will determine which flowers you see.

Note about Natural Raindrops. While I'm told that water drops are close to being distilled water in the clouds, they do pick up particles and oil as they drop through the atmosphere. If it is rainy outside and you are using the spray bottle, it may not be noticeable. However, if is it dry and sunny, then spray bottle use may be noticeable as a hand of man.

#### **Experiment and have fun!**

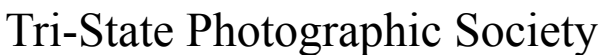

In www.tristatephotographicsociety.com

Volume 20, Issue #3, March 2013

### **How to Prepare An Image For Pdi Display.**

Many people have asked over and over again "How do I make my image ready for PDI competition?" This is a a description of how I do it which seems to be successful for me.

Tri<sup>cke</sup> Trim-Focus

We all have our favorite way of processing our images - from shooting jpegs to shooting in raw files and making some adjustments ourselves. Note that, *if the image you took is bad, no amount of making adjustments will fix it*. That said, when we display an image, the amount of light, color & contrast falls off depending on the distance between the projector and the wall due to the light scatter in the air amongst other issues. Figure the distance between the projector and the wall, is about 10-15 feet.

On my computer with it's monitor, I prepare my image to my satisfaction. Everyone has their own way of preparing/correcting/editing their images with their favorite software. You can adjust these steps to fit the software you use. Note: Step 4 is an optional step that I use for my computer. The rest of the steps are pretty general.

- **1) Backup.** Save the image as a PSD file at full size so you can redo the entry file as needed.
- 2) Because I use layers in processing my image, I flatten the image and make sure that it still looks good.

### **3) Resize the image.** In *Photoshop*

- 1. (image/image size), in "pixel dimensions"
- 2. set the longest side to 750 pixels.

3. The shorter size should automatically adjust to less than 750 pixels.

### In *Photoshop Elements:*

- 1. Open the image to be re-sized
- 2. Image>Resize>Image Size

3. A box will open - The top two boxes will show the image size in pixels.

4. Change the largest size to 750.

5. If the Resample box is checked at the bottom all other adjustments will automatically adjust.

\* Review the image to make sure it looks good

- *4) (My optional step)* This next step may or may not need to be done with your image. But, I have found with my computer that if what is on my screen is already dark I may not need to do anything. Otherwise, I darken a light image by using a gamma setting of about .90. This is not much of a change but it has kept my images from looking dull and lifeless when projected.
- **5) Save as a JPG**. I save the image file as a JPG file with baseline "standard" and a quality of 12 (maximum – least amount of JPG compression). JPG files are compressed by nature – you want the least amount.

Remember - you can only open and save a Jpeg file 6 times before you notice pixelation and degradation of image quality.

For the best display, I avoid opening and saving the Jpeg file after this point. If I need to make a correction at this point, I go back to my pre-jpg file to make the correction and then resave it as a jpg.

Yes, the JPG is significantly smaller than your original file. But it is the correct size for sending to Jerry Fritsch for your competition entry.

**6) Review your image at 100%.** Photoshop Hint: Double click the magnifying glass in the tool bar to get 100% magnification. This is what will be displayed.

After following this procedure, you have a file that should be ready for PDI display. Send it as an attachment with title to Jerry Fritsch by Thursday Midnight before the Friday meeting.

I hope this helps everyone with the process. If you have any questions, feel free to ask.

### *Donna*

### *Thanks for Bob Ihrig for the Photoshop Elements instructions.*

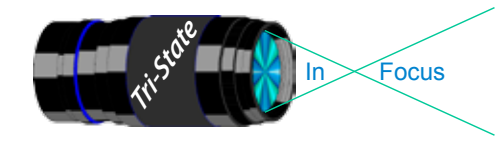

 Volume 20, Issue #3, March 2013 In www.tristatephotographicsociety.com

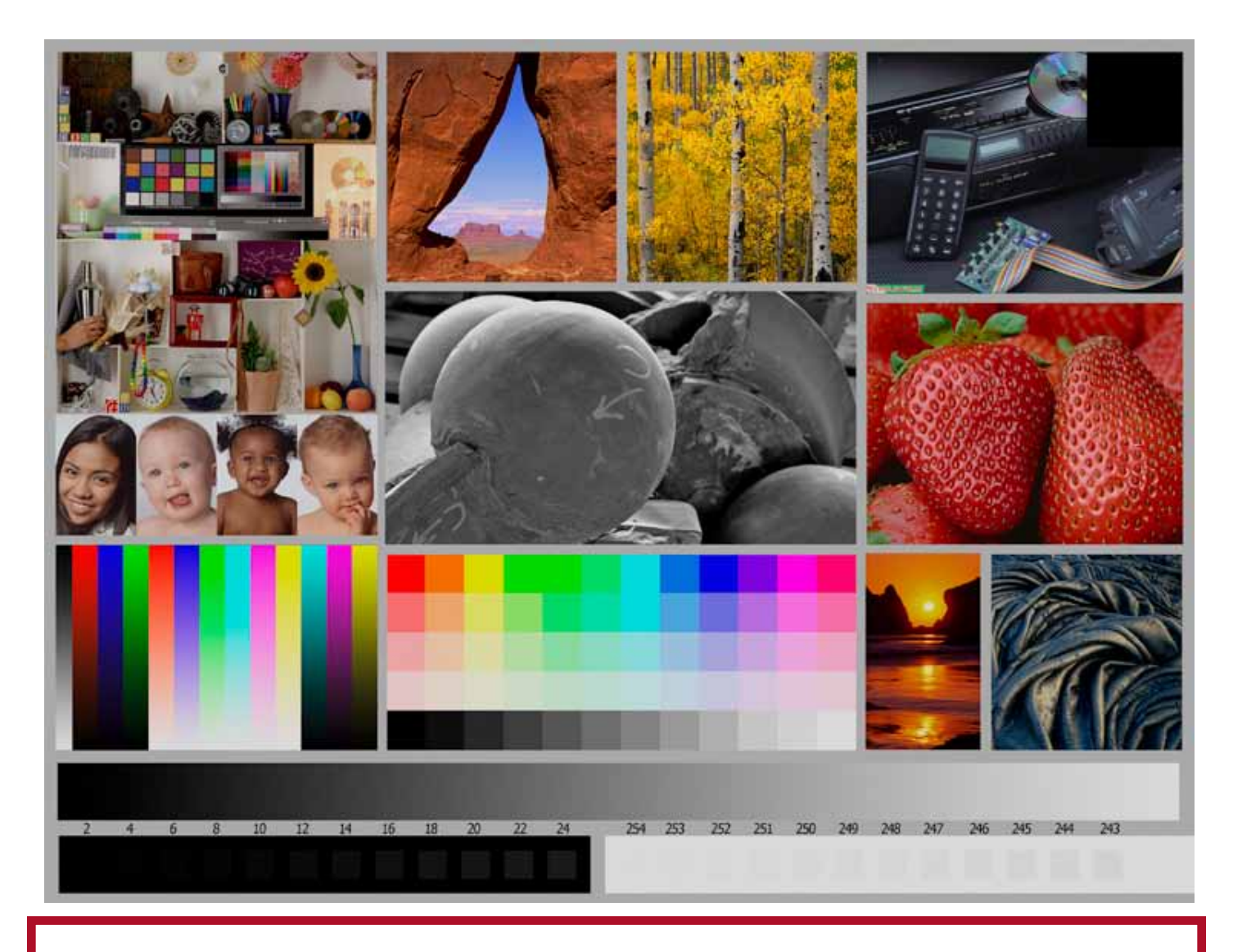

This is the image used to calibrate the Projector for PDI images. *(Note - do not use this image in the newsletter as it has been enlarged and therefore degraded.)* The file of this image is located on our website at http://www.tristatephotographicsociety.com/Documents/TristateProjector.jpg Once the image is open, right click on the image and choose "save image as" to save to the directory/folder where you want to keep the image. For any other questions, see Jerry Fritsch.

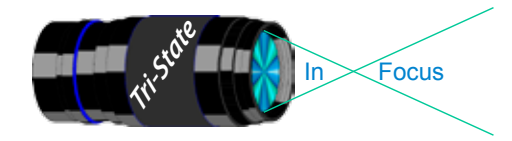

In www.tristatephotographicsociety.com

Volume 20, Issue #3, March 2013

## February Pictorial - Stone, Wood &/or Metal

# Slides - Accomplished<br>1 Jones, Richard Desert Watc

- Jones, Richard Desert Watchtower
- Jones, Margaret Medora Bridge
- Walter, Garry Old Wooden Lures

### PDI - Tyro

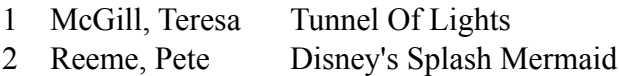

- Kempf, Becky Infinity
- Everman, Wilda Ties And Tracks
- Thompson, Dan Black Caddy
- Carpenter, Jerry Hearts
- Jennings, Miriam Yellow Stairs
- Loughry, Donna My Dog, Bolts
- Charette, Nelson Red Bird House

### Prints - Tyro

- Griffith, Misty A Time Passed
- Hathorn, Lisa The Bridge And the Crow
- 3 Beck, Ron No Longer Used

## Prints - Accomplished

- Kubler, John The Open Door
- McBreen, Jane The Log Cabin
- Deering , John Ancient Home
- Adkins, Julie A Doorway To Heaven
- Ihrig, Bob Corregated
- Hannegan, Steve Shiver Me Timber
- Kraus, Mark Pin And Hasp

# February Nature - Open- Informal

# Slides - Accomplished<br>1 Jones, Margaret Tricolored I

- Jones, Margaret Tricolored Heron Chick
- 2 Jones, Richard Hiding In Plain Sight
- Voelker, Dale Cumberland Island
	-
- Walter, Garry Poison Dart Frog

# PDI - Tyro

- McGill, Teresa Winter Waterfall
- 2 Reeme, Pete Fall In the Smokies

## PDI - Accomplished PDI - Accomplished

- Carpenter, Jerry I'm Feeling Blue
- Jennings, Miriam Monument Valley
- Kempf, Becky Duck
- Everman, Wilda Love Me, Warts And All
- Charette, Nelson Grasshopper
- Thompson, Dan Cloud Eight
- Jennings, Maurice Dinner

### Prints - Tyro

- Griffith, Misty Sun Bathing In the Rockies
- 2 Scheall, Ted Splashing
	-

# Prints - Accomplished

- Kraus, Mark Fall Red Belly
- Ihrig, Bob Iron Furnace Cascade
- Adkins, Julie Bring On Spring
- McBreen, Jane Frosted Cone
- Kubler, John Stellar's Sea Eagle
- Sallee, Joy Blue Footed Booby
- Loughry, Donna Ice Sculpture

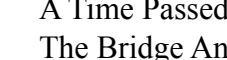

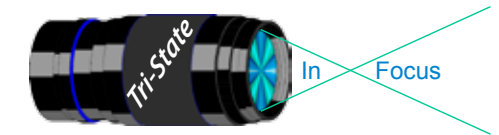

Volume 20, Issue #3, March 2013

# **Please note meeting dates, times and locations will change for the next several months due to construction at the Center. Please check our website for up to date information.**

### **March 2013 Meeting Dates:**

Friday, March 08, 2013 - Pictorial - 2nd Friday Boone County Public Library Time: 6:30 pm to 8:45 pm

Friday, March 22, 2013 - Nature - 4th Friday Boone County Public Library Time: 6:30 pm to 8:45 pm

### **April 2013 Meeting Dates:**

Friday, April 05, 2013 - Pictorial - 2nd Friday Boone County Public Library Time: 6:30 pm to 8:45 pm

Friday April 26, 2013 - Nature - 4th Friday Christ Baptist Church Time: 6:30 pm

# *Editor's Note:*

*Deadline for the Next Issue - April 2013 Monday April 1, 2013.*

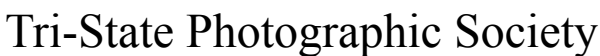

In www.tristatephotographicsociety.com

Volume 20, Issue #3, March 2013

# **TRISTATE PHOTOGRAPHIC SOCIETY COMPETITION CATEGORIES - 2013**

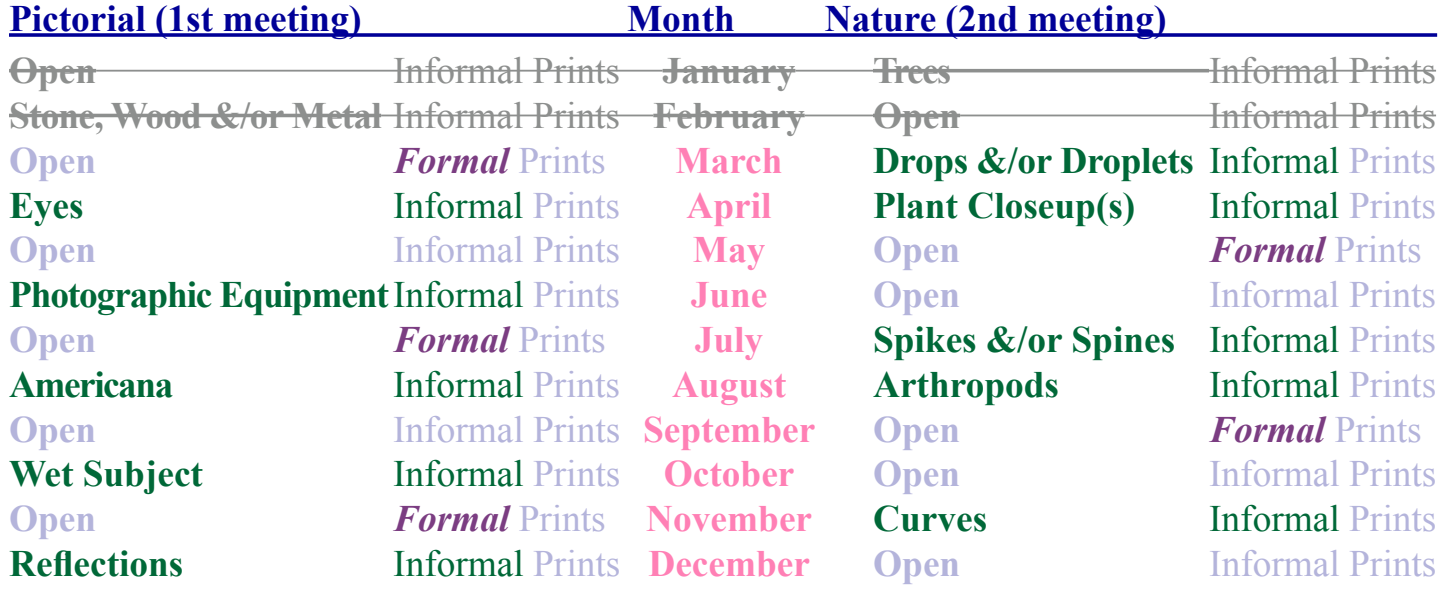

### *Reminder: Limit 1 print for Competitions. A Formal print is Matted only no Frames.*

Tri<sup>cke</sup> Trim-Focus

*Additional print(s) will be for Display and Discussion.*

# For PDI (Projected Digital Image)

If you would like to participate in the **P**rojected **D**igital **I**mages competitions you can email them to Jerry at jafritsch $01$ @yahoo.com up through the Thursday before each Friday meeting. They should be JPEG format (.JPG file type) with the longest side having 750 pixels or less.

You can re-size the images in your digital processing software, usually under Image, then Image Size. Change the scale to pixels (not inches or cm),

and modify the longest side (height or width) to 750. The other dimension should automatically adjust.

If you don't know how to adjust the size, or can't, feel free to email the image to Jerry. He will adjust the size. For best color results, your JPEG image should also use a sRGB color profile.

Please include your name, the image title, and if you are competing in Tyro or Advanced categories in the e-mail.

The file used to Calibrate the Projector for PDI images is located on our website at http://www.tristatephotographicsociety.com/Documents/TristateProjector.jpg Once the image is open, right click on the image and choose "save image as" to save to the directory/folder where you want to keep the image.

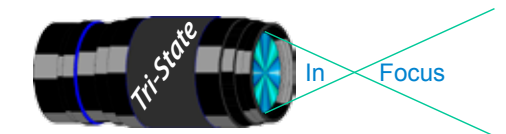

In www.tristatephotographicsociety.com

Volume 20, Issue #3, March 2013

# **Topics for 2013 with Descriptions**

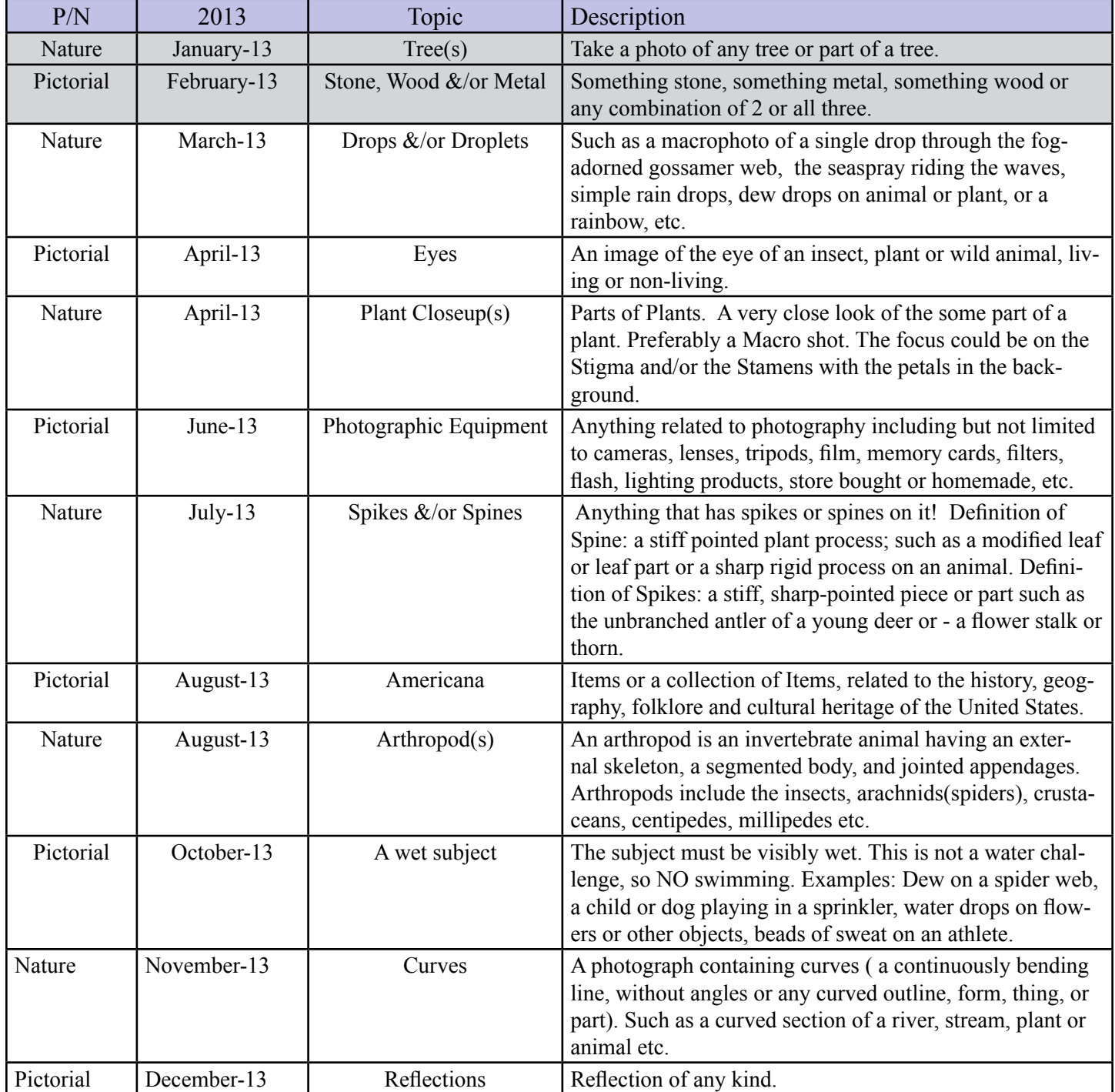

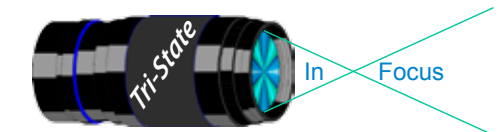

In www.tristatephotographicsociety.com

Volume 20, Issue #3, March 2013

# **TRISTATE PHOTOGRAPHIC SOCIETY COMPETITION CATEGORIES - 2014**

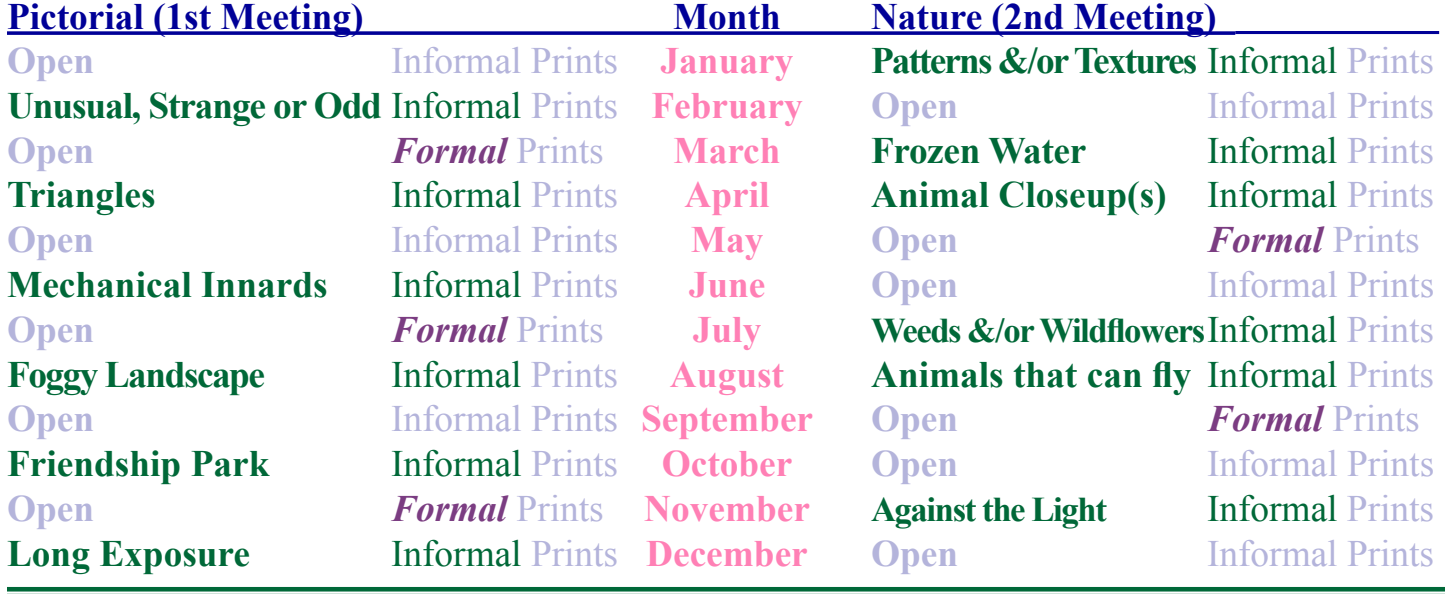

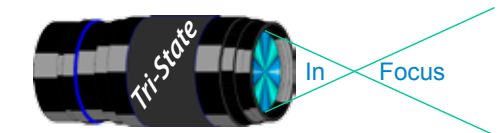

In www.tristatephotographicsociety.com

Volume 20, Issue #3, March 2013

# **Topics for 2014 with Descriptions**

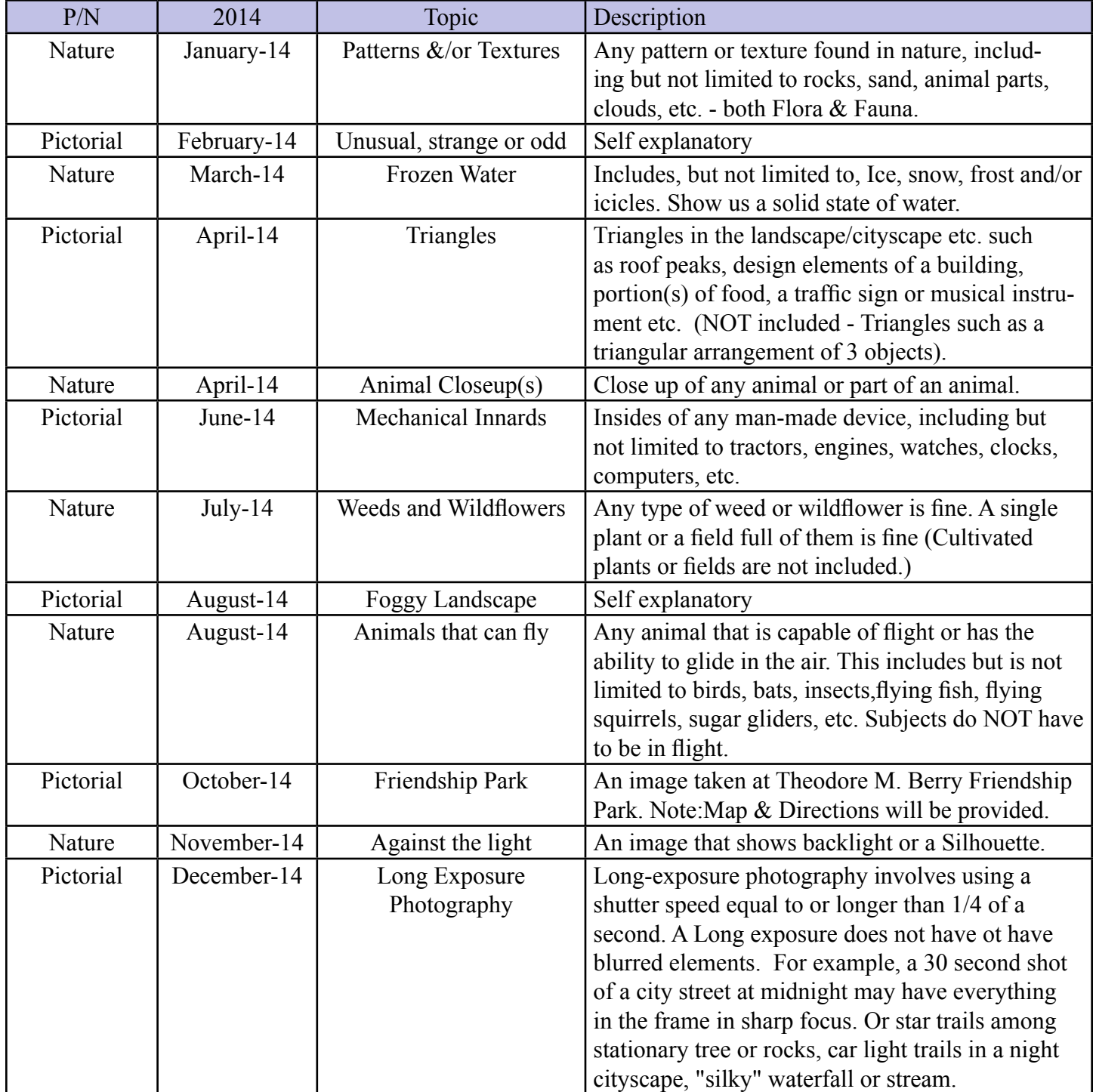

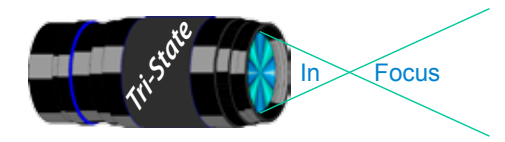

Focus www.tristatephotographicsociety.com

Volume 20, Issue #3, March 2013

### **Directions to Friendship Park**

Located on 1135 Eastern Ave. Cincinnati

from the Campbell County Cooperative Extension Service Office (where we have our meetings) Summary: 7.2 miles

- 1. Depart 3500 Alexandria Pike, Newport, KY 41076 [3500 Alexandria Pike, Newport, KY 41076] on US-27 [SR-1998] (North) 0.6 mi
- 2. Keep RIGHT onto I-471 5.8 mi
- 3. Entering Ohio
- 4. At exit 6A, turn RIGHT onto Ramp 153 yds
- 5. Keep LEFT to stay on Ramp 0.1 mi
- 6. Turn LEFT (South) onto E 3rd St 109 yds
- 7. 9Bear LEFT (South-East) onto Eggleston Ave, then immediately turn LEFT (North-East) onto US-50 TRUCK [US-52] 0.6 mi
- 8. Arrive 1135 Eastern Ave, Cincinnati, OH 45202 [1135 Eastern Ave, Cincinnati, OH 45202]

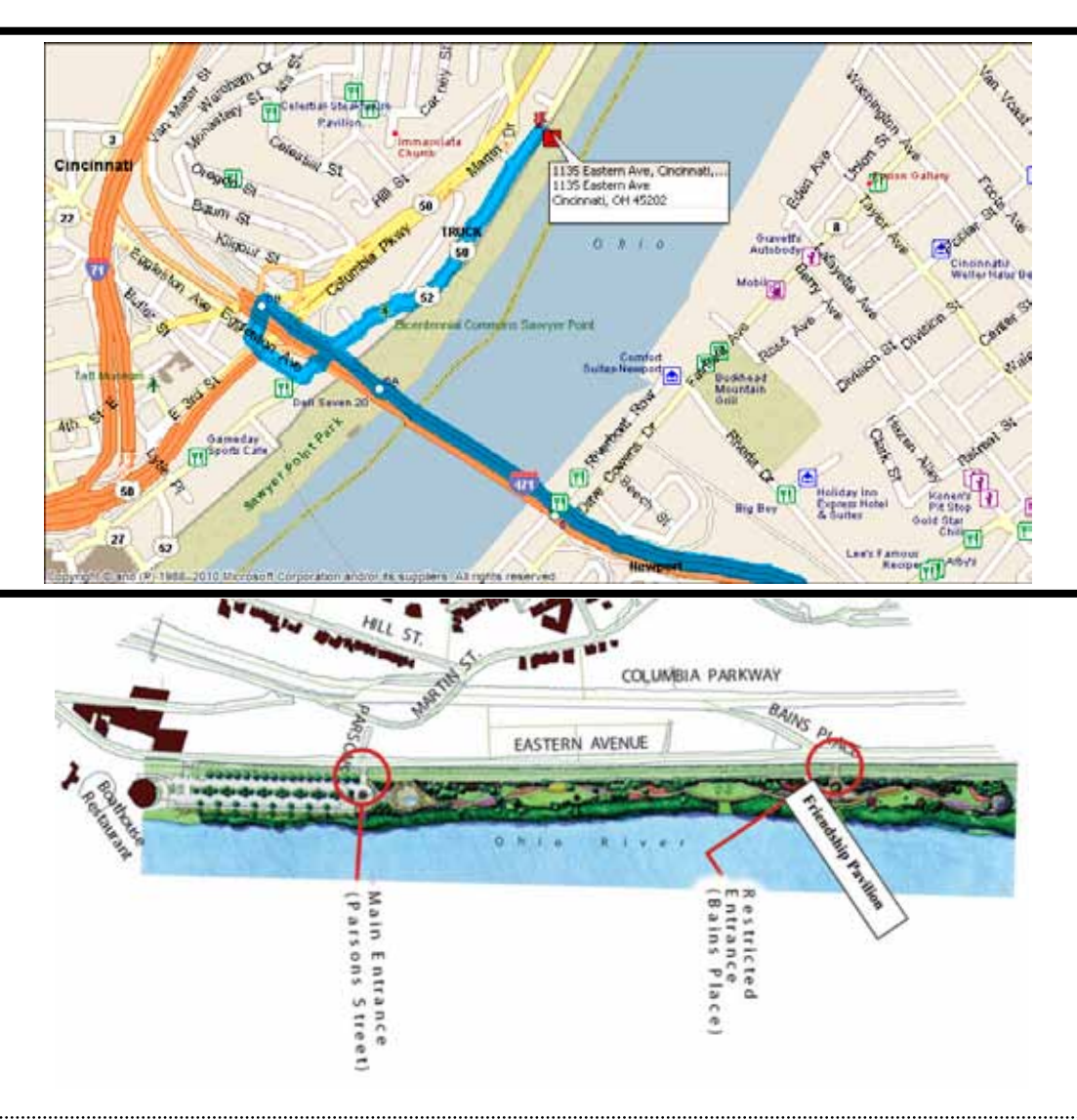

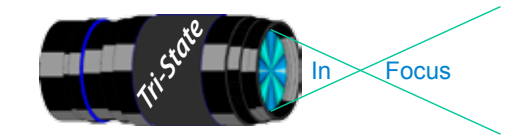

### **Website:**

http://www.tristatephotographicsociety.com/

### **Facebook:**

http://www.facebook.com/pages/Tri-State-Photographic-Society-Photo-Club-NKyCincinnati-Area/262631450437635?sk=wall&filter=1

### **PSA:**

http://www.psa-photo.org/

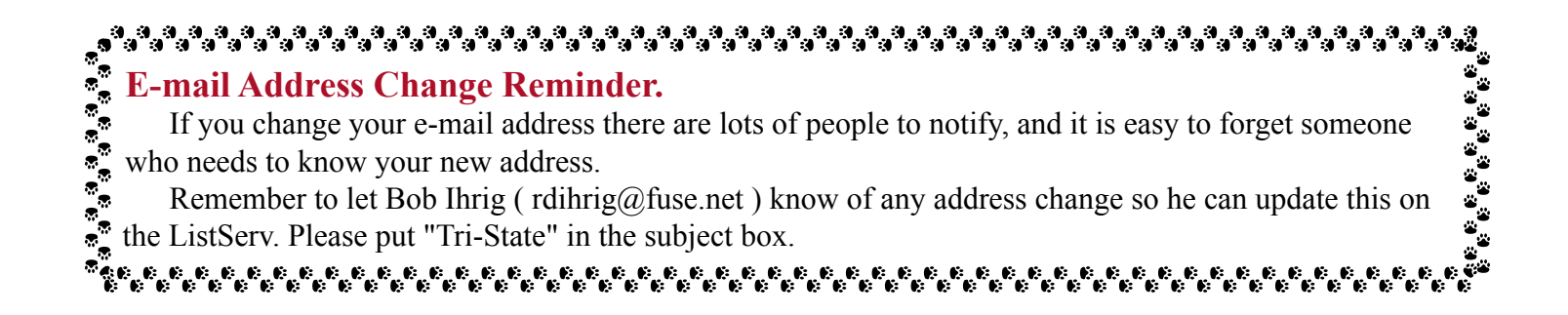

### **2013 Tri-State Officers & Chairpersons**

**President** Margaret Jones **Vice-President** Becky Kempf **Secretary** John Kuhbler **Treasurer** Julie Adkins **Website** Donna Loughry **Banquet** Wilda Everman **Refreshments** Wilda Everman **Equipment** Steve Hannegan **Location & Setup** Bob Ihrig

**List-Serve News Group Manager** Bob Ihrig **Exhibits/Publicity** Keith Robinson **Field Trips** Dave Tubesing **Membership** Jerry Carpenter **Nature Slide Chair** Jerry Fritsch Mark Kraus **Pictorial Slide Chairs** Richard Jones Dan Thompson **Slide Projector Operator** Mark Kraus Garry Walters (alt.) **Digital Print Pictorial Chairs** Jane McBreen Nancy Beers

**Digital Print Nature Chairs**  Richard Jones Teresa McGill **PDI Chair** Jerry Fritsch Donna Loughry **PDI Equipment** Donna Loughry **Newsletter** Donna Loughry **Points/Awards** Margaret Jones **Programs** Becky Kempf **PSA** Don Weideman - Chair & PID Donna Loughry - Nature Jane McBreen - Print